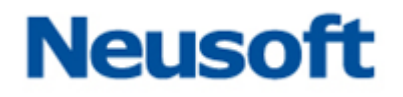

# 医药结算信息管理系统 Web 版 V1.0 (免费版) 操作手册

2020 年 2 月

### 目录

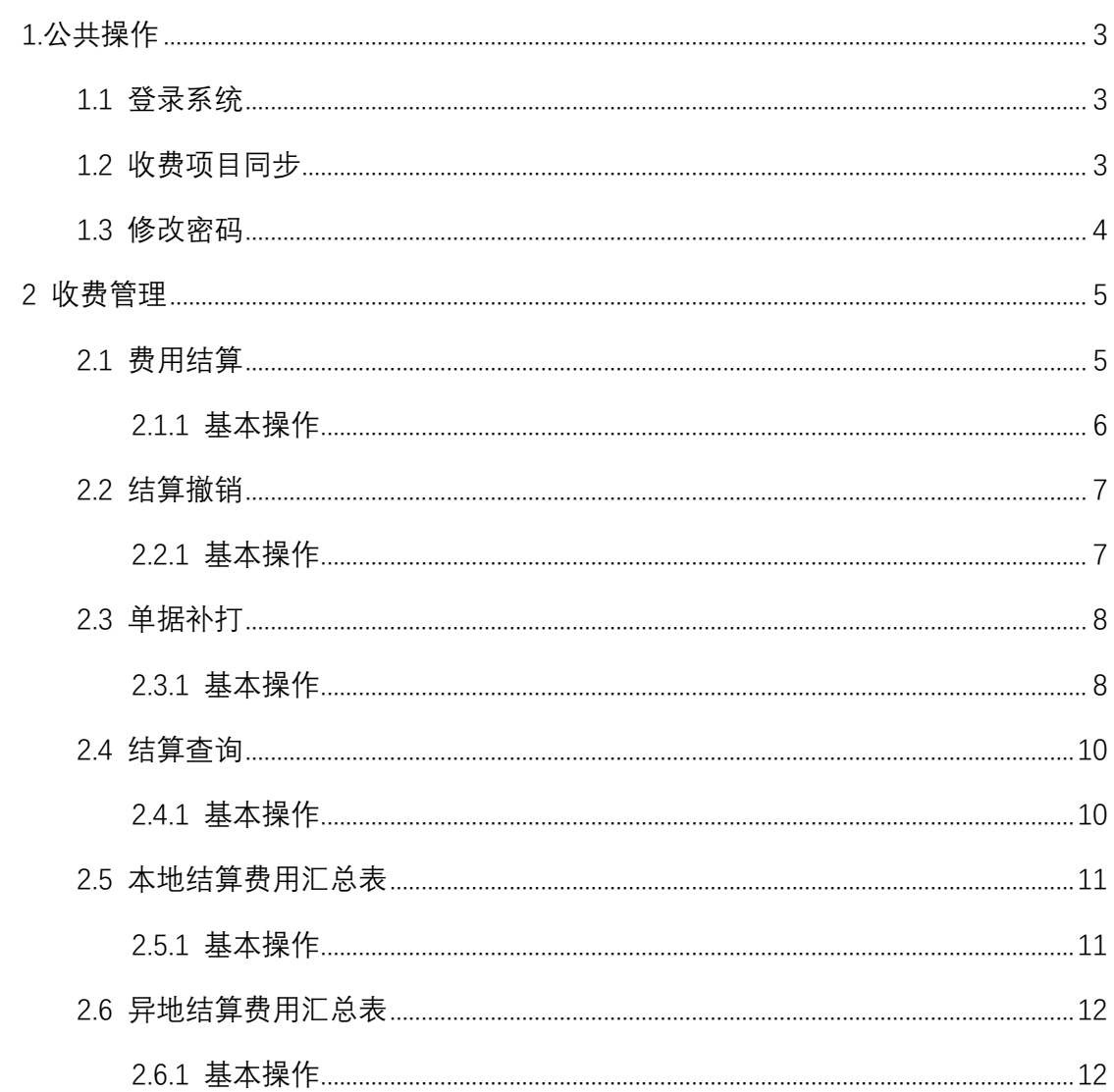

### <span id="page-2-0"></span>1.公共操作

本章描述本系统中常见的操作。

#### <span id="page-2-1"></span>1.1 登录系统

登录界面输入用户名和密码,登录系统后可以进行相关操作。

测试地址:http://112.112.17.172:7100/webyd/

测试账号: 2725006300 密码: 400

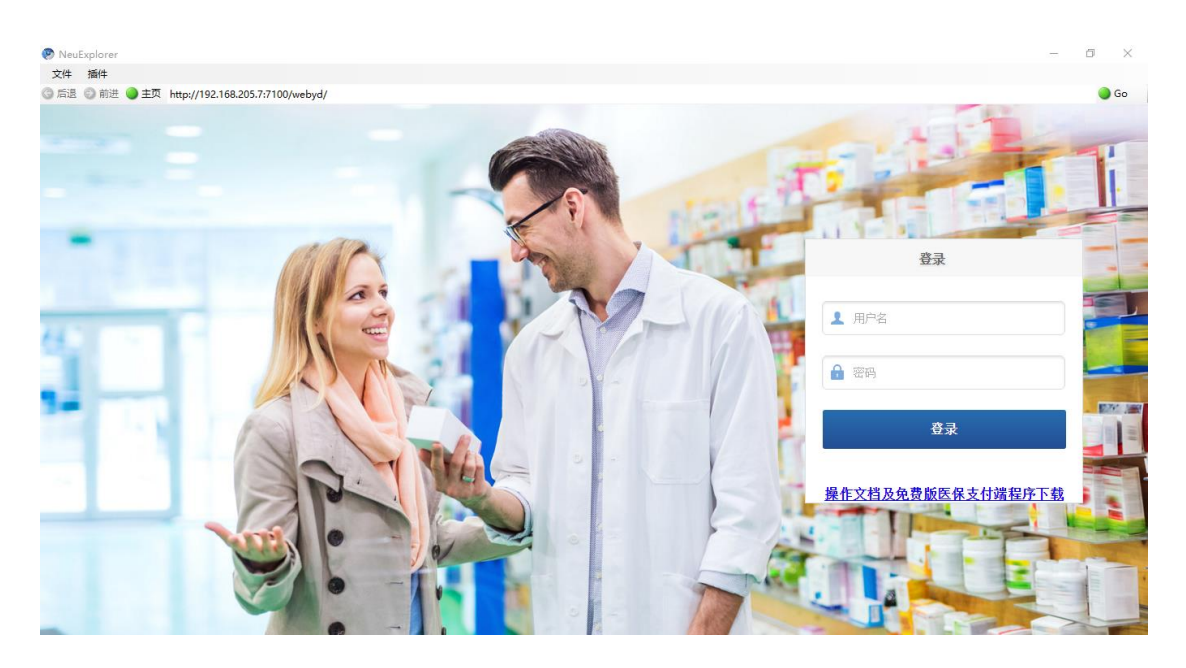

#### <span id="page-2-2"></span>1.2 收费项目同步

首次登录后会提示"收费项目全量同步",点击"确认同步"下载所有收费项目信 息。

之后每次登录成功会自动以"增量更新"的模式同步新增的收费项目信息,也可以 通过手动点击主页下方的"增量更新"按钮进行更新。

点击主页下方的"项目查看",可以查看当前缓存到本地的收费项目信息。

注意,需要先完成全量同步,在费用结算界面才能正常录入收费项目。

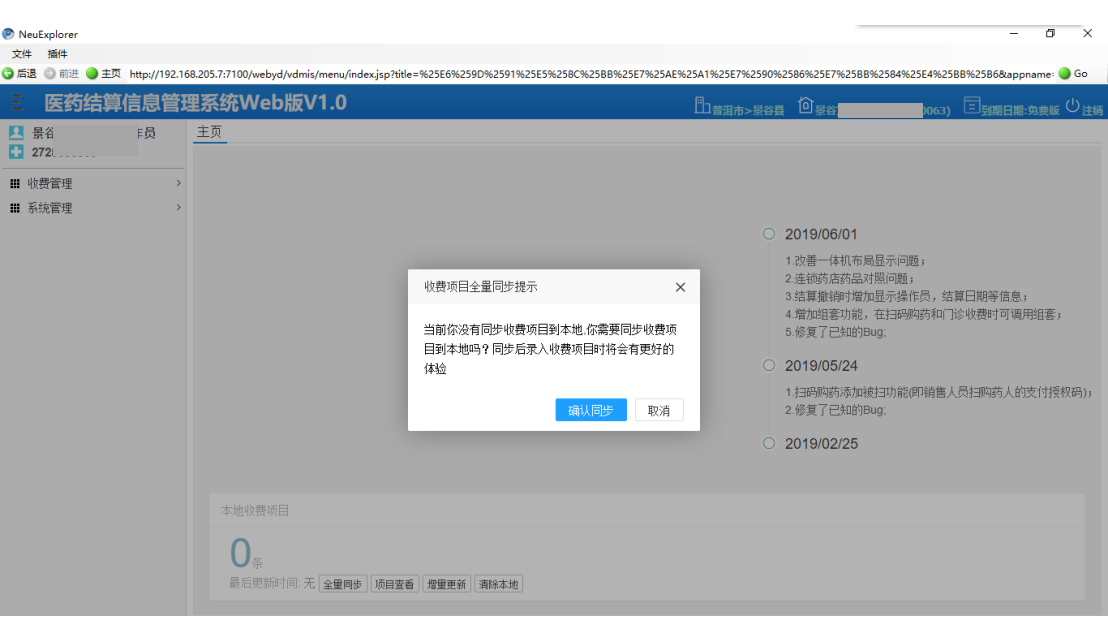

### <span id="page-3-0"></span>1.3 修改密码

登录系统后,在左侧功能菜单中选择"系统管理"——"修改密码",在右侧打开 的页面中输入旧密码、新密码、新密码确认,确认无误后点击"确认"按钮完成密码修 改操作。

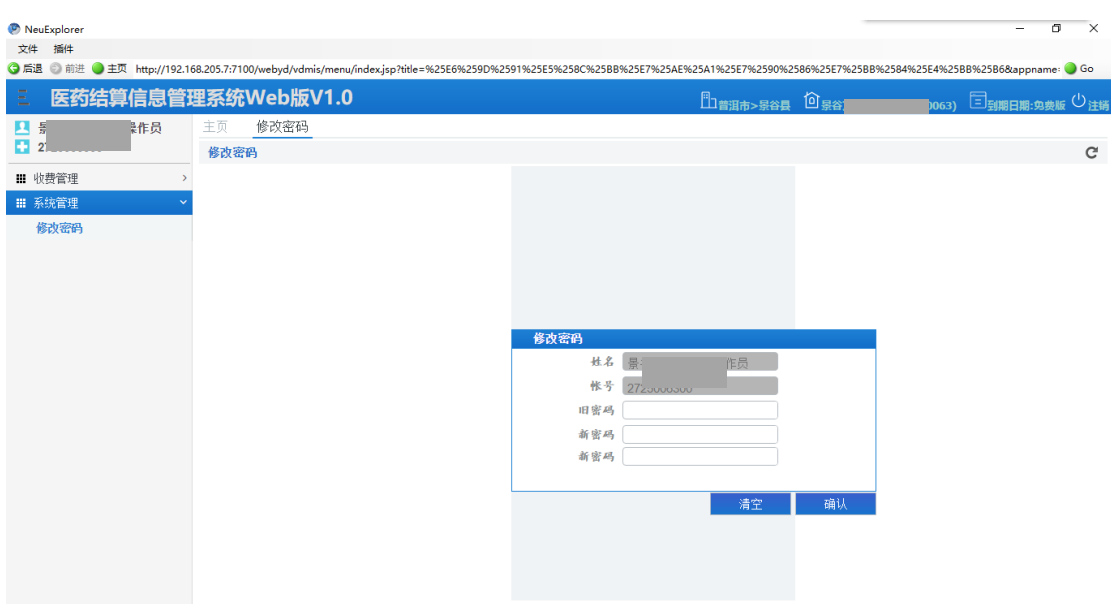

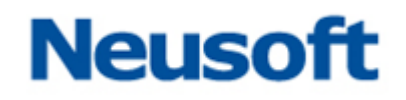

### <span id="page-4-0"></span>2 收费管理

本章描述门诊收费的相关操作,包括"费用结算"、"结算撤销"、"单据补打"、 "结算查询"、"本地结算费用汇总表"和"异地结算费用汇总表"。

各模块功能简述:

费用结算——对客户进行药品或项目收费,进行结算打印收据;

结算撤销——将已经结算的信息进行退费操作;

单据补打——补打已经结算的收据;

结算查询——根据查询条件查询已结算的信息;

本地结算费用汇总表——查询一段时间内本地医保的结算信息,用于同医保中心对 账;

异地结算费用汇总表——查询一段时间内异地医保的结算信息,用于同医保中心对 账。

#### <span id="page-4-1"></span>2.1 费用结算

对客户进行药品或项目收费,进行结算打印收据

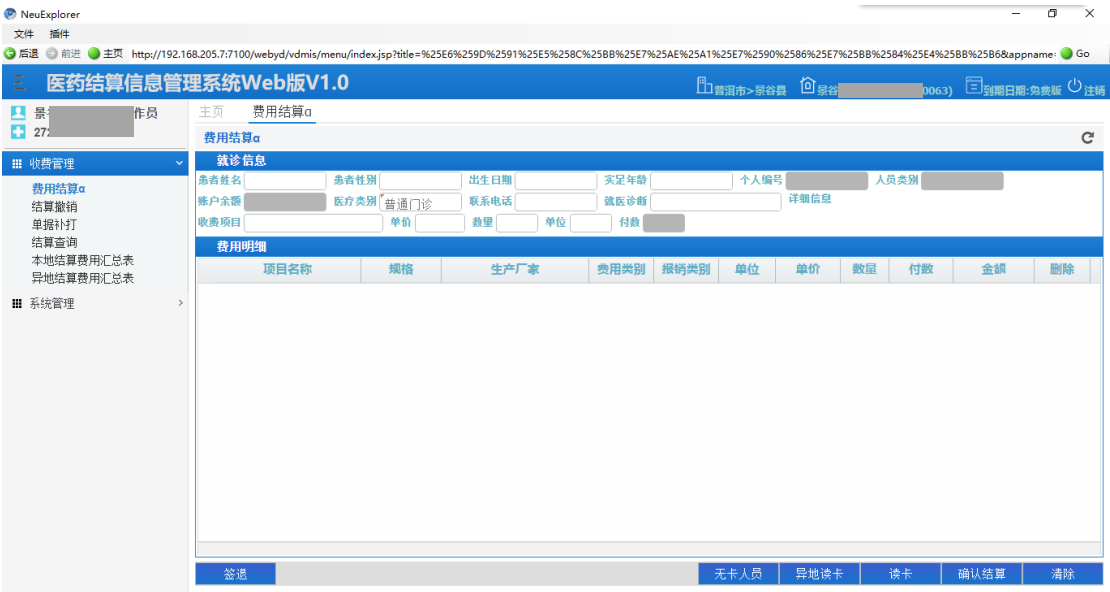

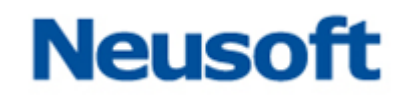

#### <span id="page-5-0"></span>2.1.1 基本操作

1.在"就诊信息"表单中填写就诊患者的基本信息,文本框后有红色\*号的信息必填;

2.如果是医保客户,则点击"无卡人员"按钮,输入身份证号码或者个人编号,或 者点击"读卡"/"异地读卡"按钮,通过读卡器读取医保卡,获取个人基本信息;

3.录入收费药品或项目,在项目文本框中,输入项目的名称或者拼音码,通过使用 键盘的上下键选中所需的项目后按回车选中,之后录入数量和单位后按回车,"费用明 细"表格中将会显示刚才录入的项目,光标回到"项目"文本框,可以继续录入其他的 收费项目;

4.如果发现录入的费用信息有误,可以双击需要修改项目的单价或数量进行修改; 点击每行末尾的"删除"按钮,可以删除该条费用信息,然后重新开立;

5.确认无误后,单击"确认结算"按钮,结算成功后界面会弹出结算成功窗口,显 示收费信息,如下图:

注意:请关注弹窗中显示的账户支付金额和现金支付金额,如有错误请及时撤销并 重新结算!

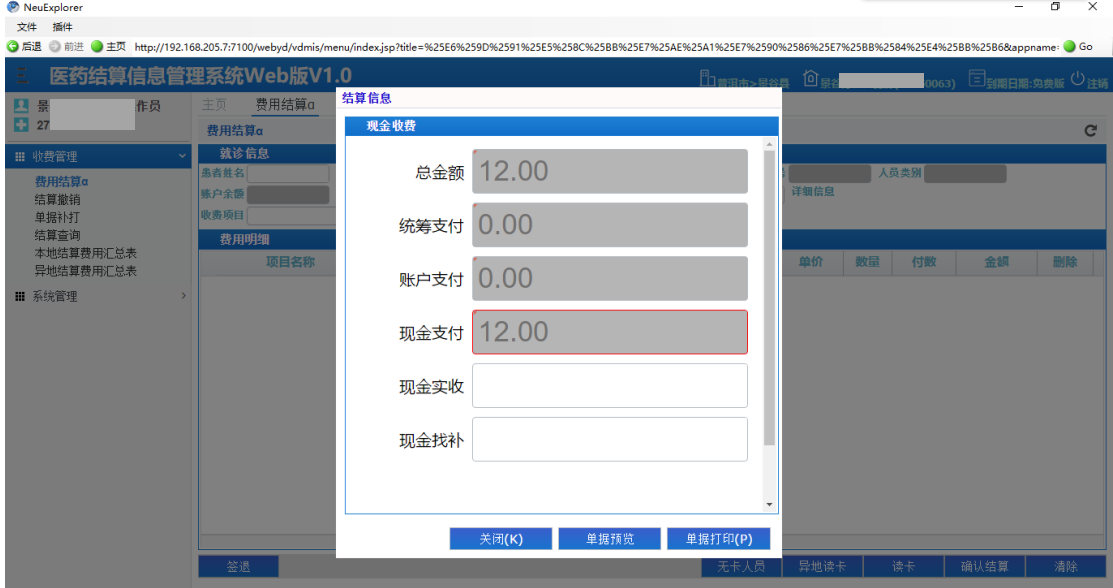

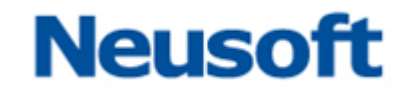

6.弹窗中单击"单据预览"可以预览单据小票,点击"单据打印"将直接打印单据 小票。

7.单击"签退"按钮,将依次对本地医保和异地医保进行签退操作。

注意:系统在调用医保接口前会自动"签到",但是需要手动进行"签退"操作。 建议每天进行一次"签退"操作,若有系统和医保中心账目不一致的问题方便及时处理。

#### <span id="page-6-0"></span>2.2 结算撤销

将已经结算的信息进行退费操作。

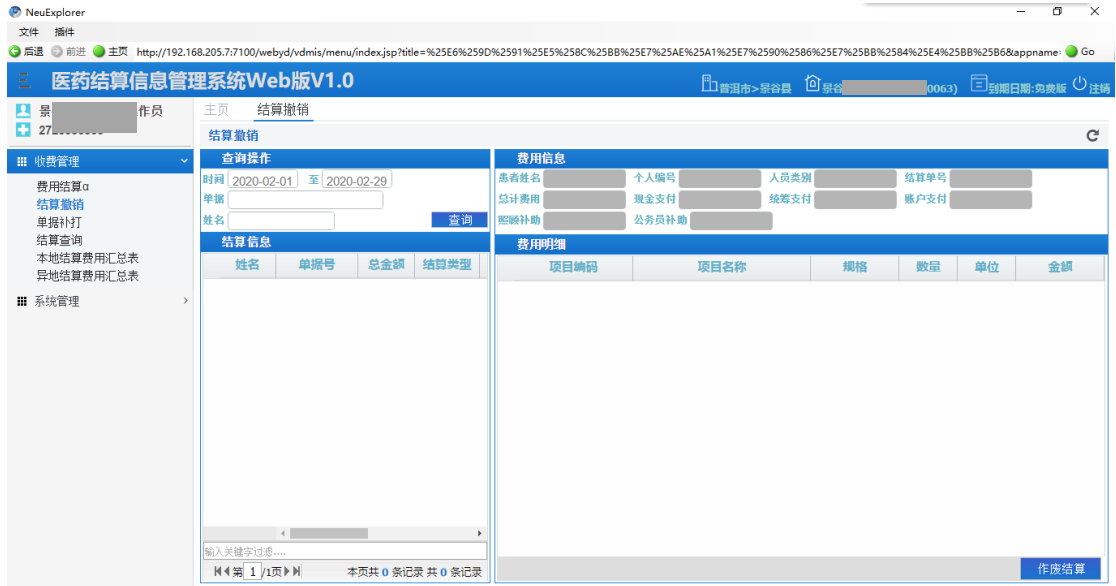

#### <span id="page-6-1"></span>2.2.1 基本操作

1.输入需要撤销结算的单据号等查询条件,单击"查询"按钮,在"结算信息"表 格中单击需要退费的结算信息,在右侧会显示结算的相信信息;

2.确认结算信息无误后,点击"作废结算"按钮,完成结算撤销操作。

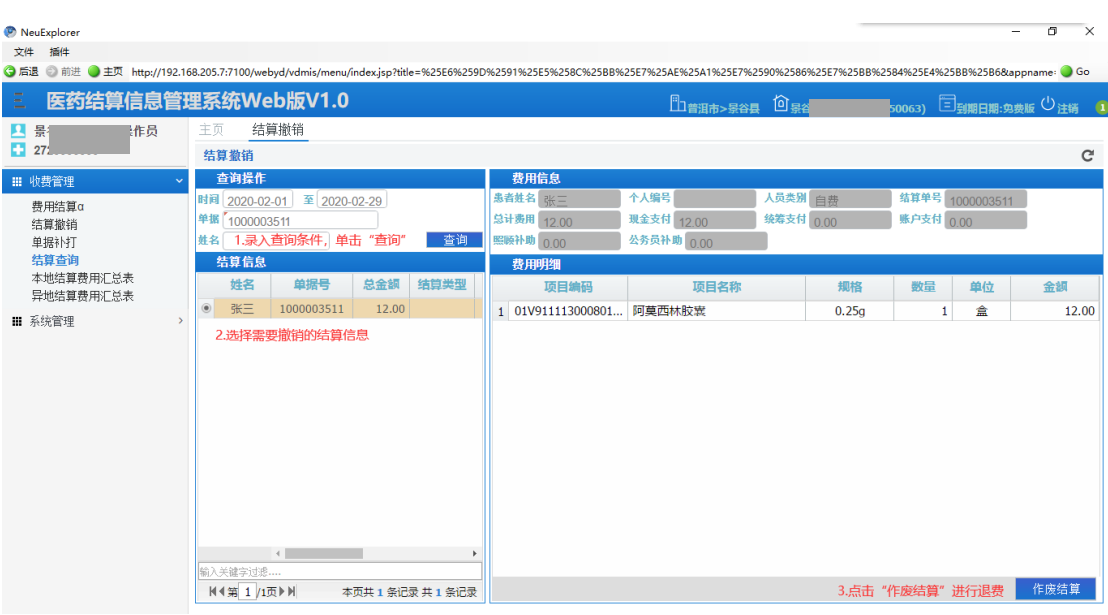

### <span id="page-7-0"></span>2.3 单据补打

当在某些特殊情况下(如打印机出错等),需要进行单据补打时进行单据补打。

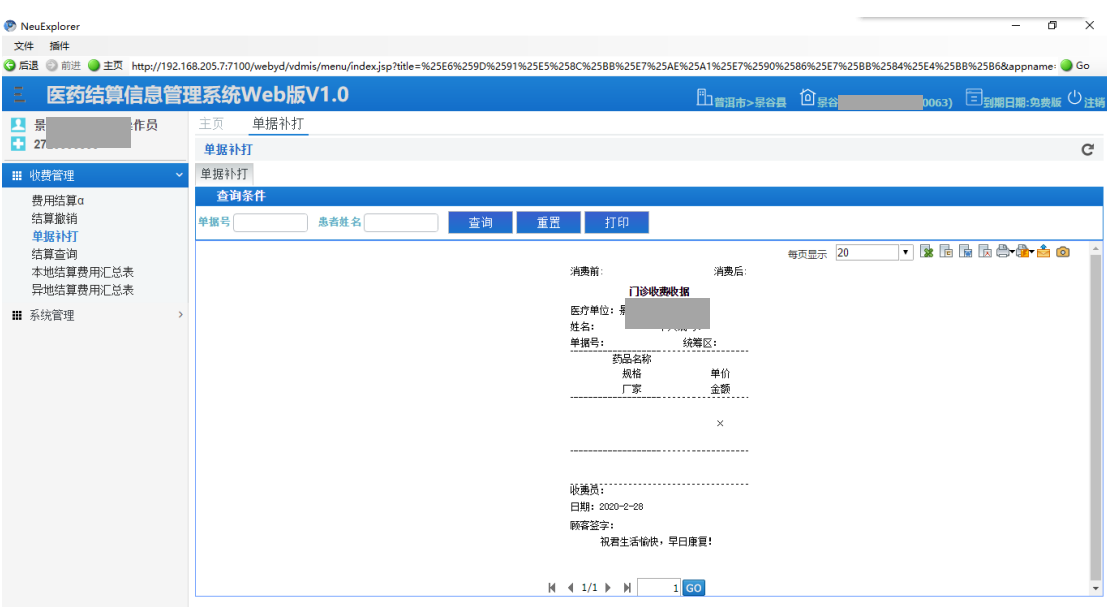

### <span id="page-7-1"></span>2.3.1 基本操作

1.在"单据补打"界面,输入单据号或姓名,单击"查询"按钮,如果通过查询条 件查出多条结算数据,则会弹出新的查询窗口查询结算数据,选择需要重打的结算信息 点击"选择患者"按钮;

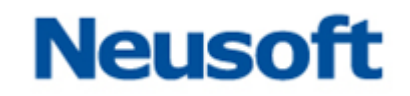

2. 在"单据补打"界面可以预览票据,点击"打印"按钮对收据小票进行打印。

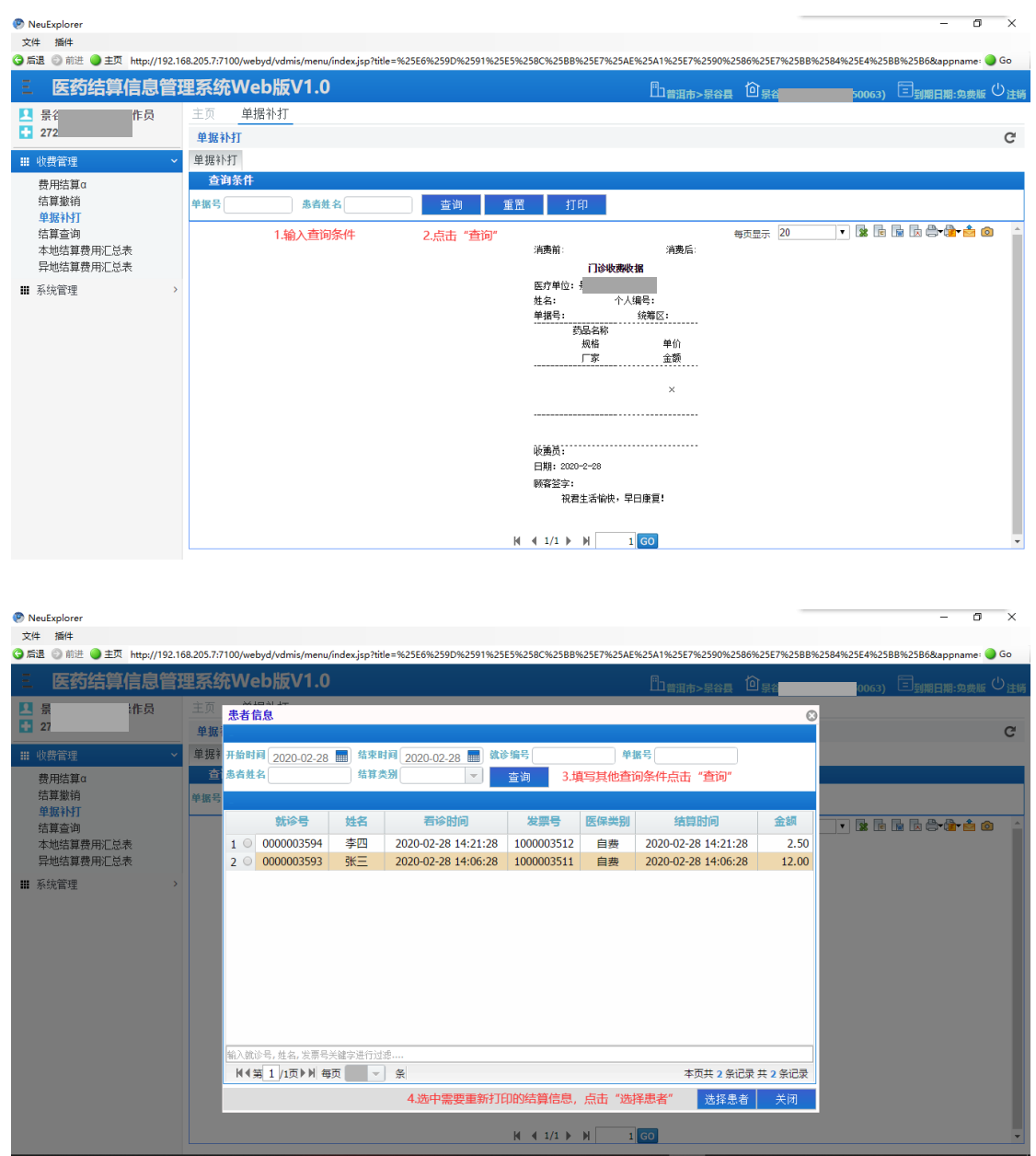

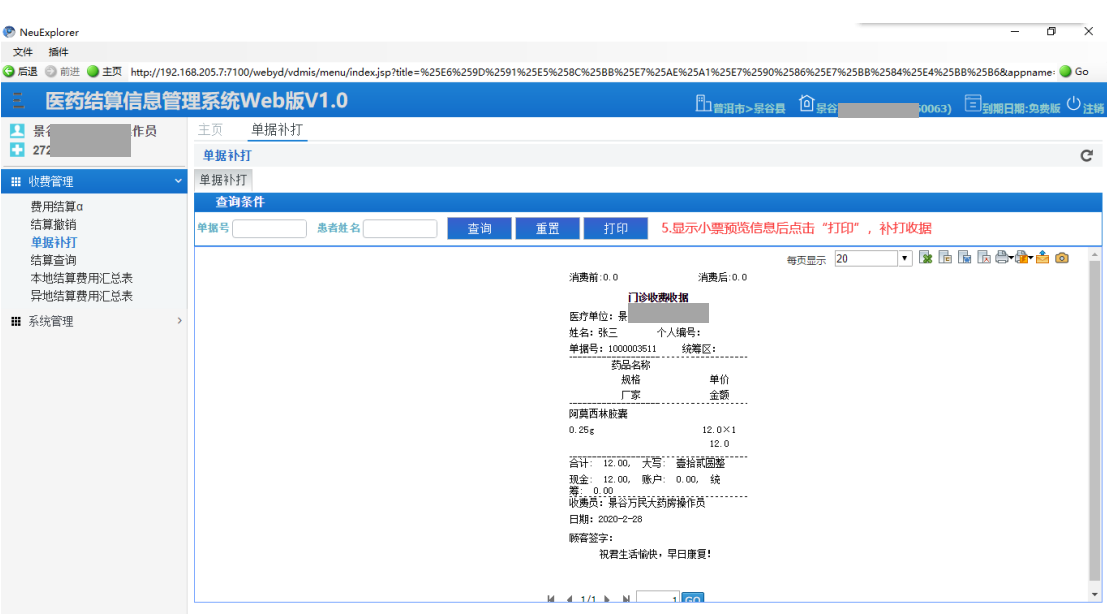

### <span id="page-9-0"></span>2.4 结算查询

指定条件,查询相关结算信息。

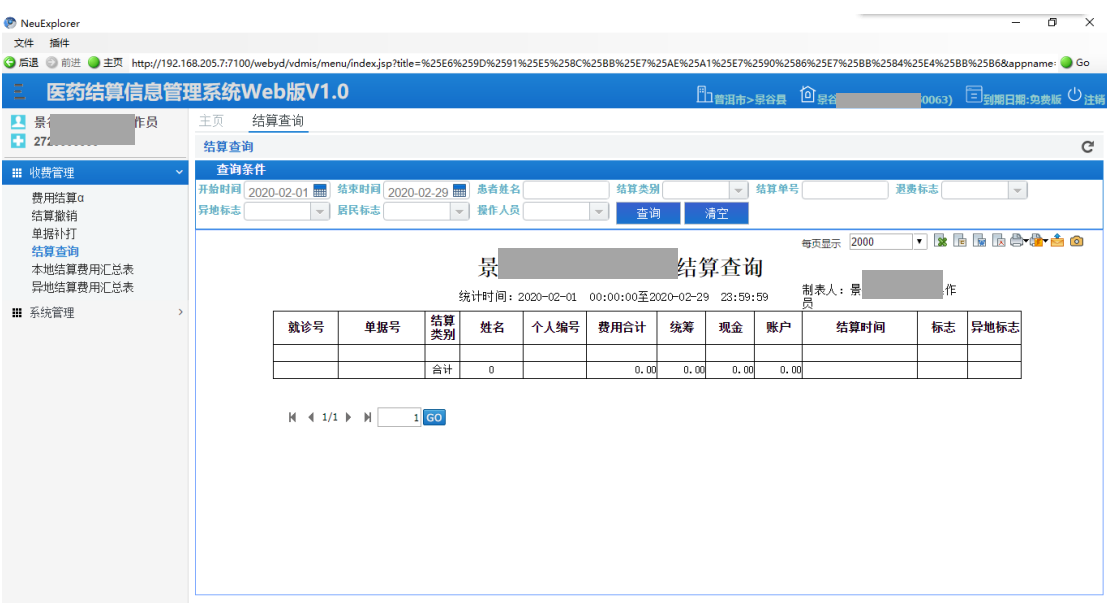

#### <span id="page-9-1"></span>2.4.1 基本操作

1.录入时间段、就诊号、患者姓名、结算类别、单据号、退费标志、异地标志、居 民标志、收费操作员等查询条件,单击"查询"按钮;

2.下方报表查询出符合查询条件的结算信息。

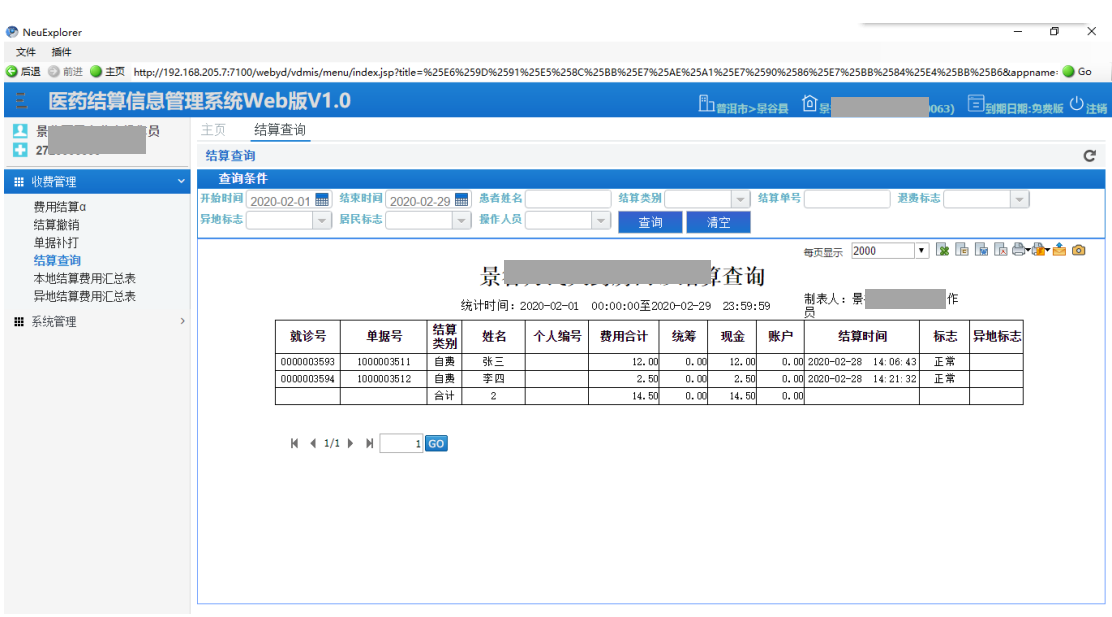

### <span id="page-10-0"></span>2.5 本地结算费用汇总表

指定时间范围,查询时间段内本地医保结算费用汇总表。

### <span id="page-10-1"></span>2.5.1 基本操作

1.录入时间段、居民标志等查询条件,单击"查询"按钮;

2.下方报表查询出符合查询条件的结算信息;

3.单击"打印预览",在弹出的窗口中可以再次进行报表的预览,并进行打印。

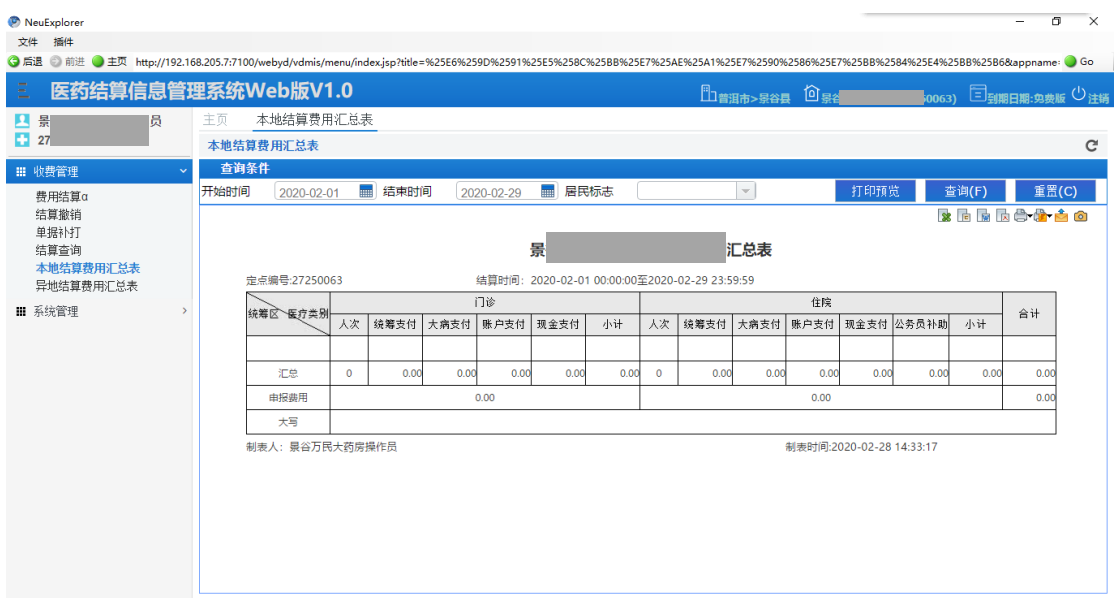

### <span id="page-11-0"></span>2.6 异地结算费用汇总表

指定时间范围,查询时间段内异地医保结算费用汇总表。

### <span id="page-11-1"></span>2.6.1 基本操作

1.录入时间段、居民标志等查询条件,单击"查询"按钮;

2.下方报表查询出符合查询条件的结算信息;

3.单击"打印预览",在弹出的窗口中可以再次进行报表的预览,并进行打印。

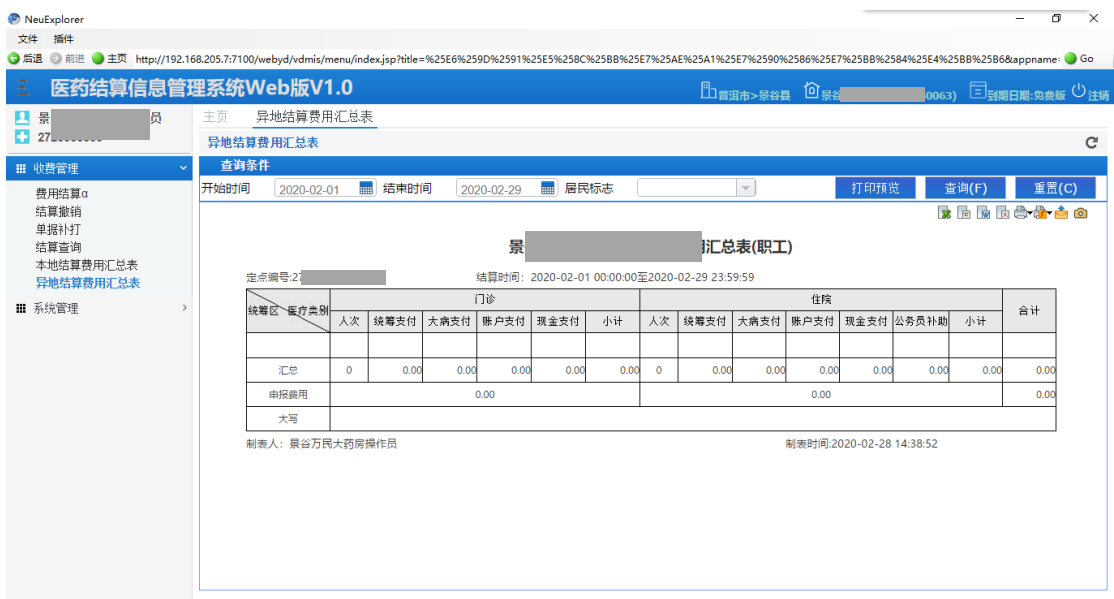